# **FAQ - Virtual Integrator how to configure.**

#### **Introduction**

On this page we will explain you how to Configure the Virtual Integrator and how to connect the DECT managers.

You will need to follow the next steps.

- 1. The Virtual Integrator is installed and running on an VMware.
- 2. Configure the virtual integrator via the web-interface.
- 3. Export the base station and handset configuration of your current installation.
- 4. Switch the existing Integrator / DECT manager (DECT Base) role to an DECT manager without Integrator.
- 5. Configure the DECT manager to connect to the Integrator.
- 6. Import the base station and handset backup on the Integrator to activate all existing base stations and DECT handsets without manual registration procedure.

### **1. Virtual Machine**

The virtual integrator appliance could be offered as:

- \*.zip archive consisting of one \*.vmx file specifying the virtual machine configuration and some virtual disk images (\*.vmdk) for this virtual machine.
- single \*.ova file, into which the VM configuration and the virtual disk-images files are compiled.

The virtual integrator is designed for and tested with VM Sphere ESXi (Versions 6.0 and 6.5). With its low requirements, the virtual integrator appliance might be supported by many other hypervisor solutions, which are not mentioned here.

For testing you could download the [VMware workstation 14 Player.](https://www.vmware.com/products/workstation-player/workstation-player-evaluation.html)

Download the Virtual Machine that contains the Integrator you need. (\*.ova)

Start the virtual machine and in the window you will see the IP address that you need to access the web-interface.

# 4.103734] eth0: IPv6 duplicate address fe80::20c:29ff:fed5:f9b1 de HOST-IP: 192.168.178.71⁄24

See here how to install it using [Oracle VM VirtualBox Manager](https://teamwork.gigaset.com/gigawiki/display/GPPPO/FAQ+-+Virtual+Integrator+how+to+install+using+Oracle+VM+VirtualBox+Manager)

### **2. Configure the Integrator**

### **Launch the web browser on your PC/tablet.**

Enter the current IP address for the Integrator in the address field of the web browser (for example: http://192.168.178.71).

Enter the user ID in the Username text field (admin).

Enter the password in the Password text field. Default admin

#### Click on **Login**.

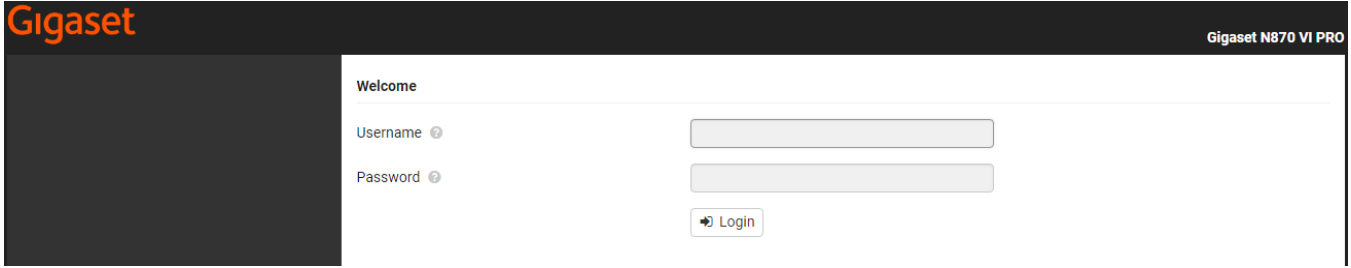

# **Logging in the first time**

You will be asked to change the default password and to set the appropriate radio frequency band.

Enter a new password in the New password field and repeat it in the Repeat password field

Select the radio frequency band used in your region from the list.

Click on **Set** to save the settings and to open the administrator interface.

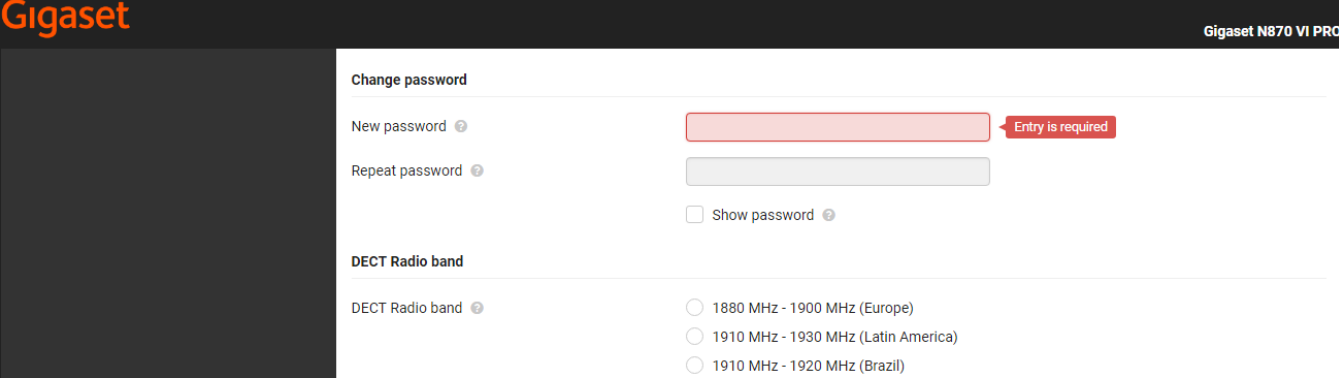

# **Add DECT Manager**

**DM Name**

The name is used to identify the DECT manager within DECT manager lists. Enter a meaningful name for the DECT manager, e.g., referring to the location or organisational unit.

### **Password**

The password must be entered when registering the DECT manager at the Integrator.

Enter a password for DECT manager registration.

You should note this password to have it available, when you will have to enter the account data later at the DECT manager.

#### **RPN Group**

Part of the RFPI for a DECT manager. PARI and RPN must be locally unique in order to achieve that the RPN group allocated for the base stations of a DECT manager is locally unique in the system too.

• Select the RPN group number for the DECT manager from the option menu. Values:  $0 - 3$ 

Four RPN groups imply that there are potentially eight neighbours for a DECT manager. Neighbouring DECT managers must not have the same RPN group.

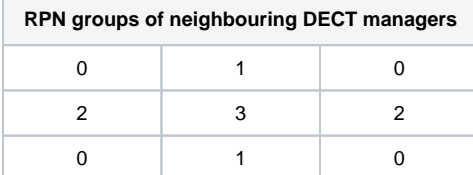

To ensure, that a handset in 3 cannot see two identical RPN from the left 2 and the right 2 area, it is necessary, that any DECT manager coverage area in any direction is large enough, to provide enough isolation between two DECT manager areas of the same RPN group.

Example: Any handset in 3 should either see base stations from the left 2 or from the right 2, but it must be impossible, that a handset in 3 can see base stations from the left 2 and at the same time from the right 2.

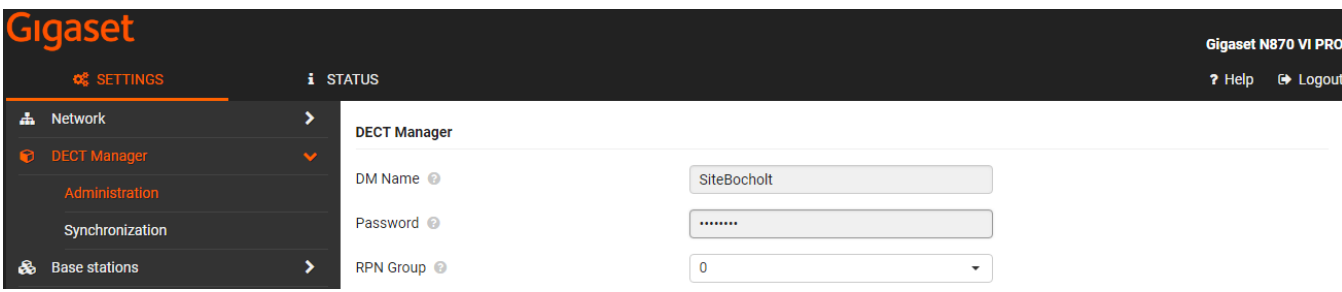

# **DECT manager view**

# **DM Id**

DECT manager identification within the multicell system.

**DM Name**

Name of the DECT manager. **RPN** 

# **Group**

Part of the RFPI for a DECT manager. PARI and RPN must be locally unique in order to achieve that the RPN group allocated for the base stations of a DECT manager is locally unique in the system too.

#### **IP address**

IP address of the DECT manager.

# **Connectio**

**n status**

Shows whether the DECT manager is currently connected to the multicell system or not (**Connected / Not connected**).

#### **Capacity**

Defines the role of the device the DECT manager is located on. The device role has an impact on how many base stations and handsets can be handled by the DECT manager.

### **Small**

Besides the DECT manager the device acts also as a base station. The DECT manager can handle up to 10 base stations and up to 50 handsets. **Medium**

The local base of this DECT manager is deactivated. The capacity is 60 external base stations, 250 handsets, 60 calls.

### **Bases**

Number of base stations located at this DECT manager.

### **Handsets**

Number of handsets assigned to the DECT manager.

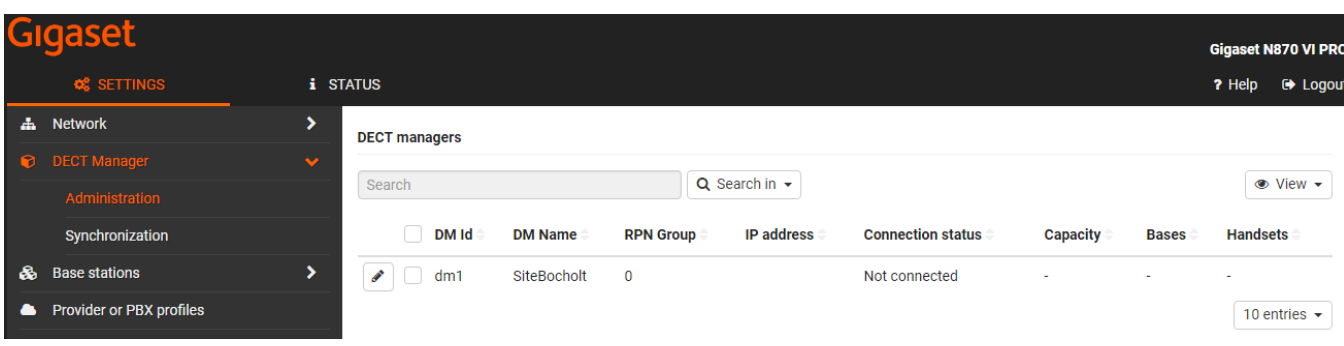

# **DECT manager detailed view**

When you edit the DECT Manager settings, you have additional options.

### **Reboot**

From the Reboot of option menu select the devices you want to reboot: the **DECT Manager** only or the **DECT manager and base stations**.

Click on **Reboot now** Confirm with **Yes** . . . the reboot starts immediately. (All existing connections managed by the affected base stations are terminated.)

#### **System log**

The system report (SysLog) gathers information about selected processes performed by the DECT manager and base stations during operation and sends this to the configured SysLog server.

#### **Activate**

**system** 

# **log**

Mark/unmark the check box to activate/deactivate the logging function.

#### **Server address**

Enter the IP address or the (fully qualified) DNS name of your Syslog server. Value: max. 240 characters

**Server** 

**port**

Enter the port number, where the Syslog server expects to receive requests.

Range: 1-65535; Default: 514

If you want to use the Integrator's system log server configuration settings for the DECT manager: Click on the **Use Integrator settings** button. The Simple Network Management Protocol (SNMP) is a common protocol used for monitoring and controlling of network devices. To gather management and statistical information concerning base station events to be processed by an SNMP manager you have to enter the address and authentication information according to the SNMP server configuration.

#### **SNMP**

**Manager address** Enter the IP address of the SNMP manager server **SNMP Manager port** The port number used by the SNMP manager. Default: 162 **SNMP Manager port** The port number used by the SNMP manager. Default: 162 **SNMP Username** The SNMP username **SNMP Password** The SNMP password.

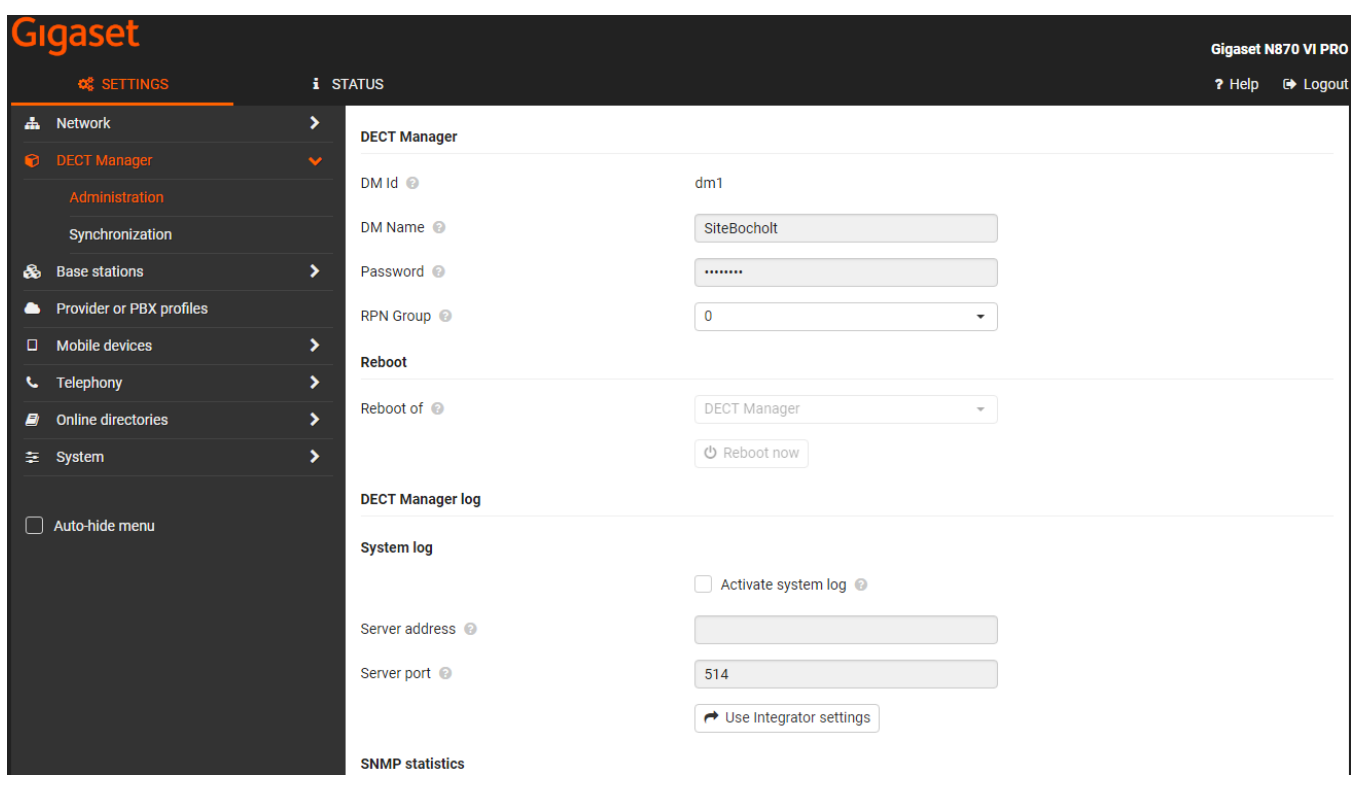

### **3. Export the base station and handset configuration from an existing system.**

You can export the base station configuration and import it into the virtual Integrator.

### **Exporting base stations:**

Open the web-interface of the existing DECT multicell system.

- Select all base stations you want to be transferred via the check mark next to the MAC address.
- Click on Export Select the location where the export file should be stored using the system file selection dialogue.

You can export the handset configuration and import it into the virtual Integrator.

### **Exporting handsets:**

Open the web-interface of the existing DECT multicell system.

- Select all handsets you want to be transferred via the check mark next to the IPUI.
- Click on Export Select the location where the export file should be stored using the system file selection dialogue.

#### **4. Change DECT manager role.**

If you migrate an existing system to an multisite system with Virtual Integrator, then you need to change the role of the DECT manager + Integrator to DECT manager only (With DECT base).

You can change the role:

- Web-interface
- Hardware key on the DECT manager.

### **Web-interface:**

Go to: **SETTINGS - System - Reboot and reset - Reset to device**: Select "**DECT Manager +Base - dynamic IP**".

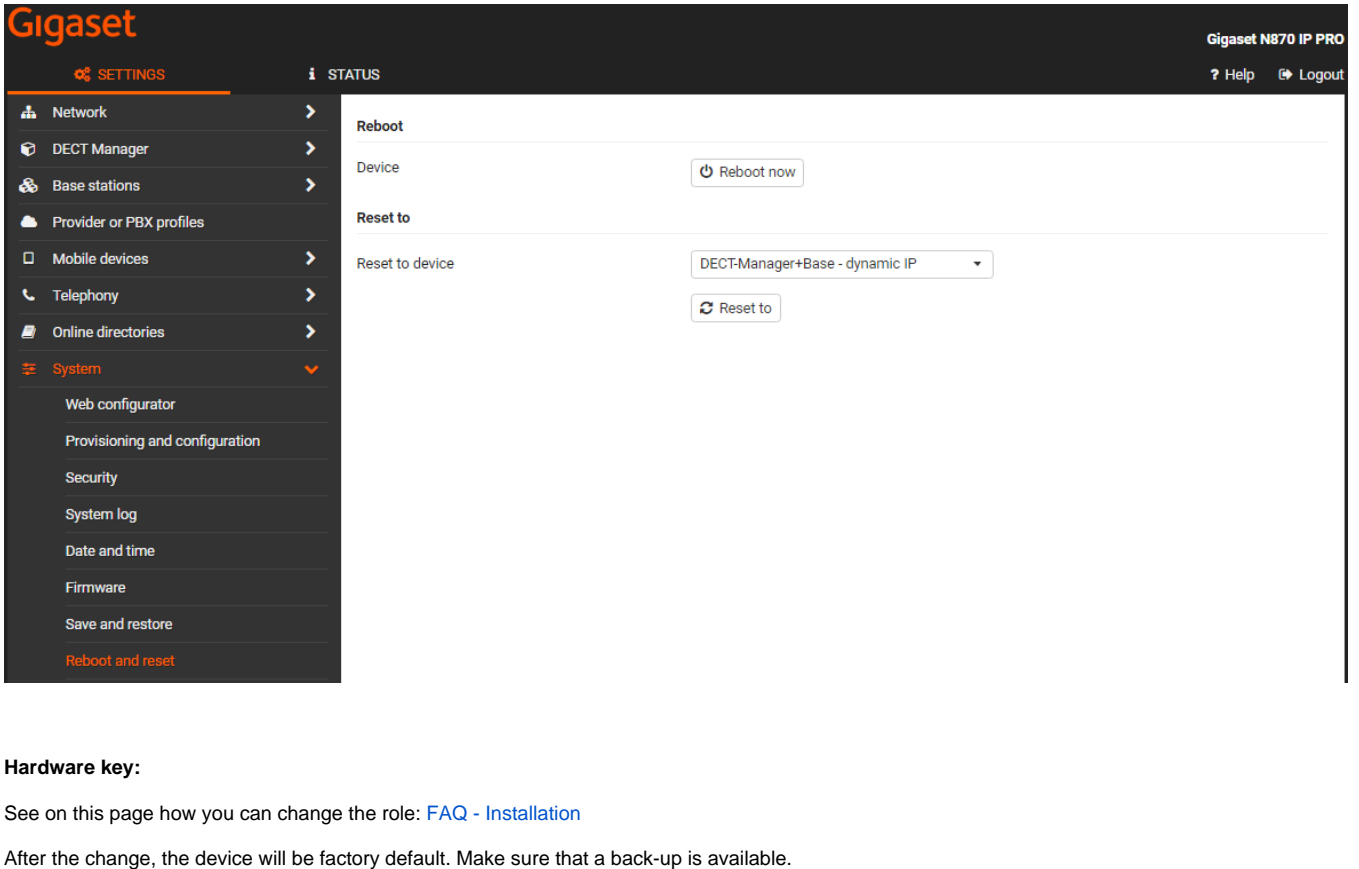

### **5. Configure the DECT Manager + Base**

# **Launch the web browser on your PC/tablet.**

Enter the current IP address for the DECT manager + Base in the address field of the web browser (for example: http://192.168.178.195).

Enter the user ID in the Username text field (admin).

Enter the password in the Password text field. Default admin

Click on **Login**.

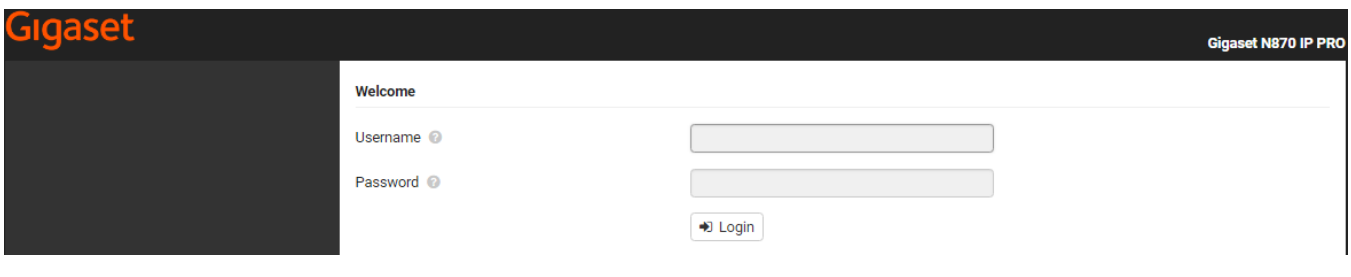

# **Logging in the first time**

You will be asked to change the default password.

Enter a new password in the New password field and repeat it in the Repeat password field

Click on **Set** to save the settings and to open the administrator interface.

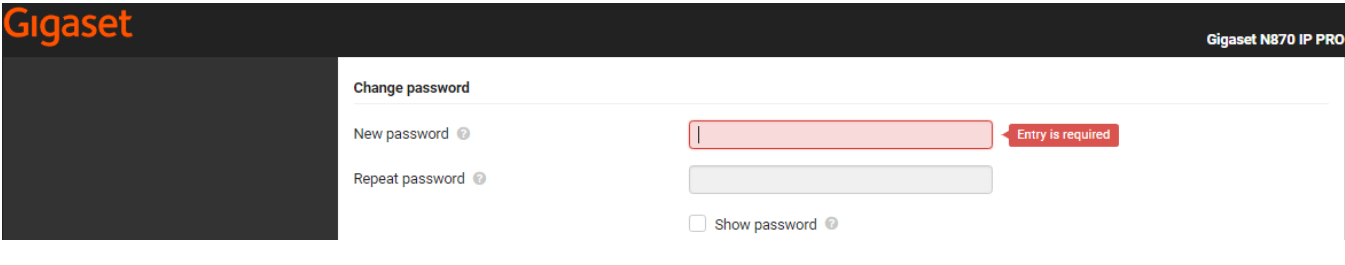

# **Add Integrator**

You can now register the DECT manager at the Integrator.

#### **Integrator**

#### **IP Address**

Determine the IP address of the Integrator (e.g. from the VM software or the DHCP server of your network) and enter the IP address in the field. **DM Id**

Enter the identifier of the DECT manager as defined in the Integrator's DECT manager administration.

### **Connectio**

#### **n password**

Enter the password that is assigned to the corresponding DM Id in the Integrator's DECT manager administration.

#### **Connectio n status**

Shows whether the DECT manager is currently connected to the multicell system or not (Connected / Not connected).

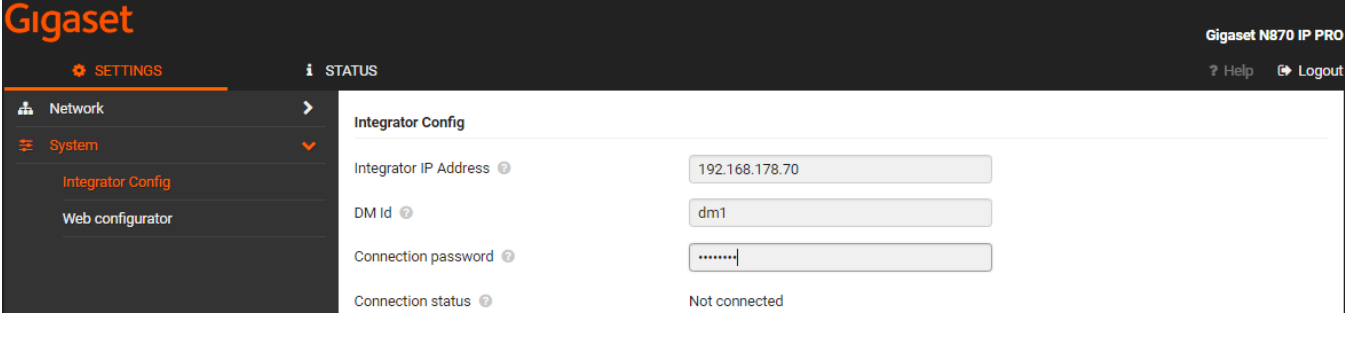

If a DECT manager is successfully registered, the corresponding entry in the Integrator's DECT manager list is supplemented by the IP address.

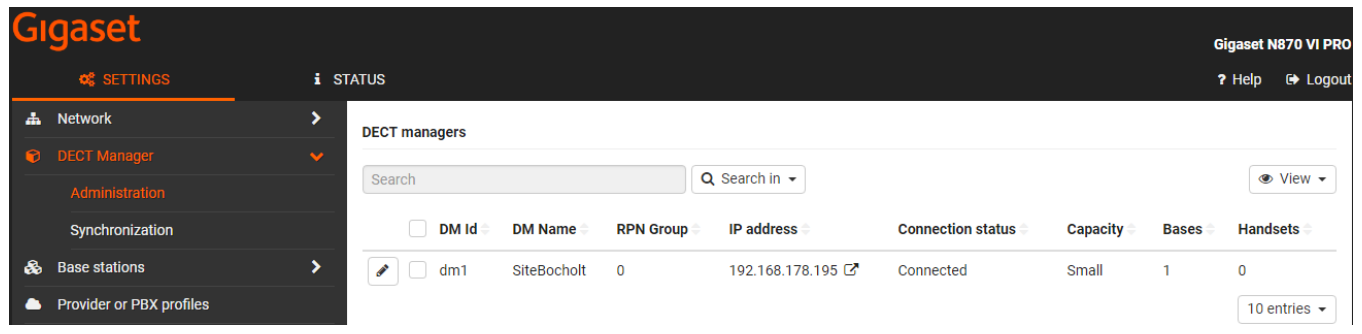

# **6. Import the base station and handset configuration from an existing system.**

On the Integrator, you can import the base stations and handsets from an existing system.

# **Import Base stations:**

### Click on **Import**

Select the previously exported base station configuration file from your computer's file system.

Select the DECT manager into which base station export should be imported from the **DM Name** list and the **IP address type** from the corresponding list.

# Click on **Import**.

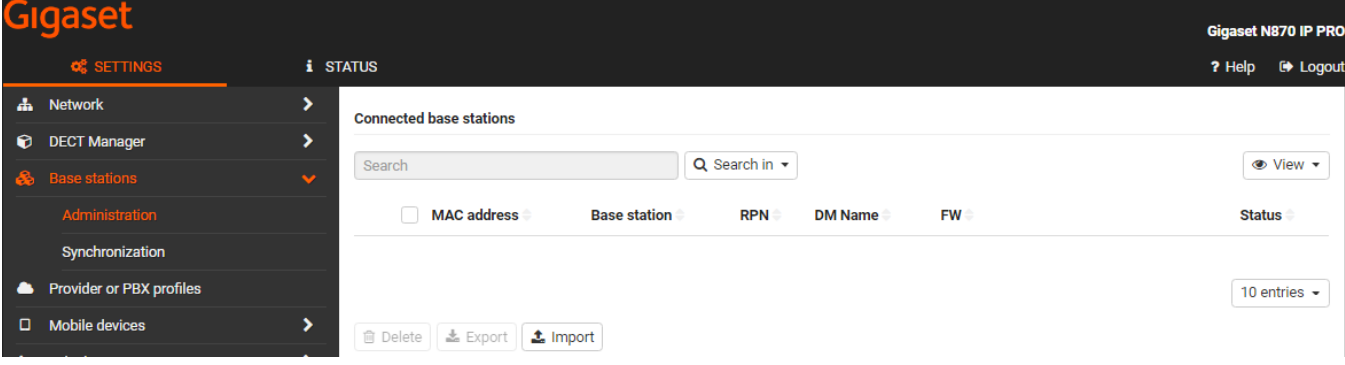

# **Import Handsets:**

### Click on **Import**

Select the previously exported handset configuration file from your computer's file system.

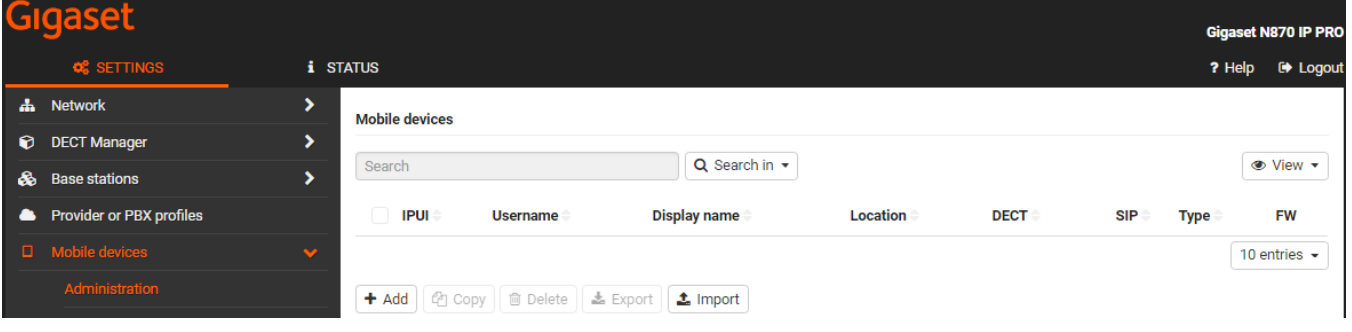